## Requesting an Email Account for a New Student Employee (zz Account)

This article covers how Department IT Coordinators (DITCs) can request an email account for a new student employee.

Note that student employees are only eligible for a zz email account (e.g., zz-tuffytitan@fullerton.edu).

Remember that employees must have a People Directory entry with an active position before you can request an email account for them. View instructions on adding an employee to the People Directory and adding a new position for an existing employee.

## 1. Log in to the IT Service Request Forms and access Account Management.

View more details about accessing Account Management.

### 2. Click on People Directory.

While you can go directly to the Email/Login Accounts page to request an email account, you will need to enter the employee's Social Security Number (SSN) if you request the email from that page.

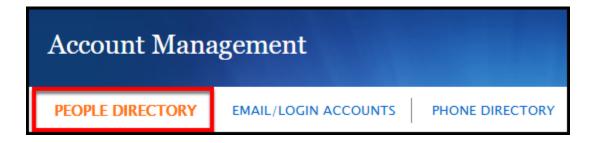

If you are not already on the People Directory screen, click **People Directory**.

3. Look up the person for whom you want to create an email account. Click Select next to their name. Then click View next to their active position in your department.

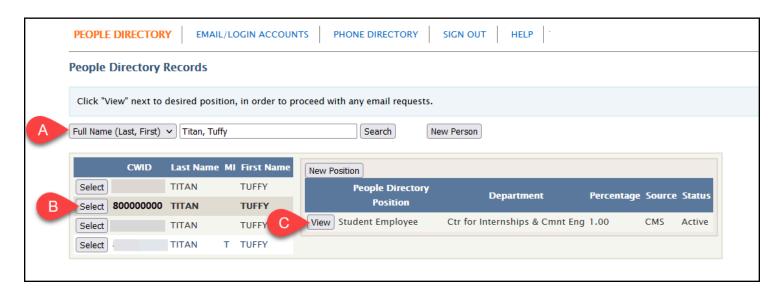

- ② Don't see the correct position? <u>View instructions on adding an employee to</u> the People Directory and adding a new position for an existing employee.
- A. Enter search criteria to look up the employee. You can search by CWID or name.
- B. Click **Select** next to the employee for whom you want to request an email account.
- C. Click **View** next to their active position in your department.

### 4. Click Request Email.

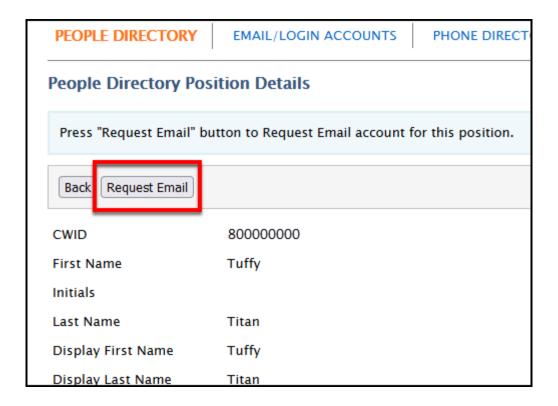

### 5. Adjust the First Name, Last Name, Display First Name, and Display Last Name as needed.

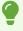

Note that First Name and Last Name are the employee's legal first/last name. Display First Name and Display Last Name allows you to choose something different to be displayed in Outlook (e.g., Bob instead of Robert).

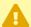

Display Last Name must start with zz- (e.g., zz-Titan) to denote that this is a student employee account.

| New Computer/Email Account             |                                          |
|----------------------------------------|------------------------------------------|
| Please fill out the information below. |                                          |
| * Resource Type                        | Email Account   Login Account (No Email) |
| CWID                                   | 80000000                                 |
| * First Name                           | Tuffy                                    |
| Initials                               |                                          |
| * Last Name                            | Titan                                    |
| * Display First Name                   | Tuffy                                    |
| * Display Last Name                    | zz-Titan                                 |

A

First Name and Last Name will be overridden by the appropriate Human Resources data once available (e.g., for state workers, their legal name in CMS HR will populate into these fields).

Display First Name will also be overridden with the preferred first name that the employee has entered in the Human Resources database. Make sure that the employee follows the appropriate steps to set up their preferred first name to avoid their Display First Name being switched back to their legal first name.

Note that for student workers, if they <u>set a preferred first name in their</u> <u>Student Homepage</u>, it should also appear in their Human Resources entry.

**HRDI Preferred First Name webpage** 

### 6. Optionally, you can enter a Personal Title to be shown in the Phone Directory. An available username will be populated in Prefered username, but you can adjust the

#### username if needed.

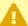

Usernames for student employees must start with zz- (e.g., zz-ttitan). Please note you cannot add symbols or numbers to the username.

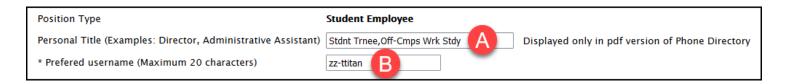

- A. Optional: enter the employee's Personal Title to be shown in the Phone Directory.
- B. An available username will be populated, but you can adjust it if needed.
- 7. Then enter the employee's off-campus email to be used for password recovery and/or receiving a one-time Duo passcode. Enter the employee's mobile phone number to be used with Duo for two-factor authentication. If the employee does not have a cell phone number, place a checkmark next to I don't have a cellphone number of the account user.

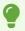

For student workers, it is okay to put I don't have a cellphone number of the account user. Students should already be set up with Duo two-factor authentication for the campus portal.

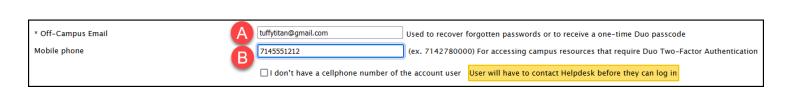

A. Enter the employee's Off-Campus Email to be used for password recovery and/or receiving a one-time Duo passcode.

B. If you know the employee's mobile phone number, you can add it in Mobile phone. If not, place a checkmark next to I don't have a cellphone number of the account user.

# 8. Use the Department drop-down menu to select the employee's department. If applicable, enter the expiration date for the account.

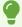

Normally it is not necessary to include the expiration date if the employee is in one of the Human Resources databases as those databases will provide the expiration date.

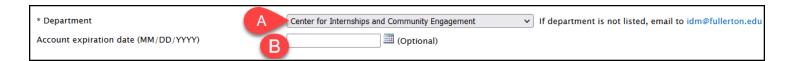

- A. Use the Department drop-down menu to select the employee's department. If you do not see the appropriate department, send an email to <a href="mailto:idm@fullerton.edu">idm@fullerton.edu</a>.
- B. If applicable, enter the Account expiration date for this employee's account.

## 9. Enter the Office and Work Phone for the employee. Then select the Location from the drop-down menu.

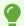

Note that Office is a required field, but Work Phone is not. It's highly recommended that you enter information for both fields so the employee's contact information is not blank in the Outlook address book.

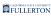

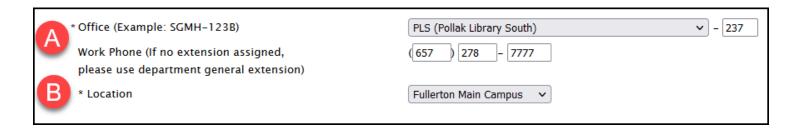

- A. Enter the **Office** location and **Work Phone** for the employee. You can use the department's main extension and location for all student workers if you wish.
- B. Use the **Location** drop-down menu to select which CSU Fullerton location the employee will mainly be used.

### 10. Then click Continue.

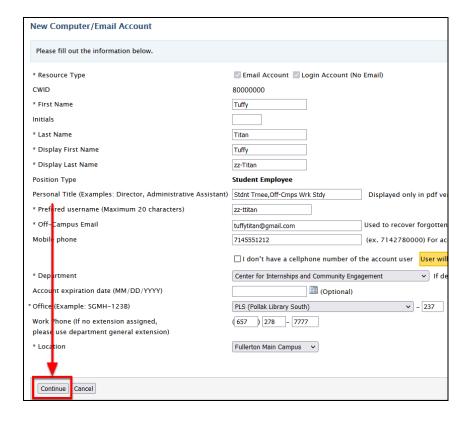

### 11. Verify the information is correct and then click Submit.

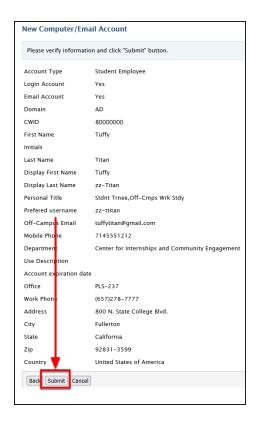

### 12. You will see a confirmation that your request was submitted. You'll also receive an email confirmation.

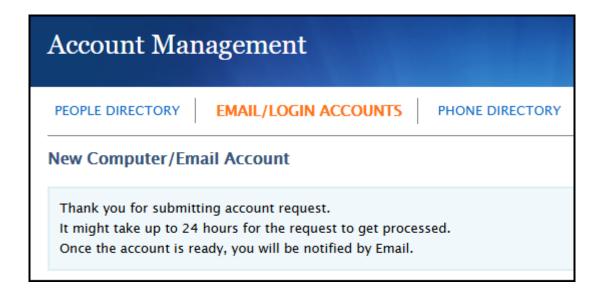

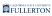

When the email account has been created, you will get another email letting you know the temporary password that has been assigned to the account.

### **Need More Help?**

Contact the IT Help Desk at <a href="helpdesk@fullerton.edu">helpdesk@fullerton.edu</a> or 657-278-7777.